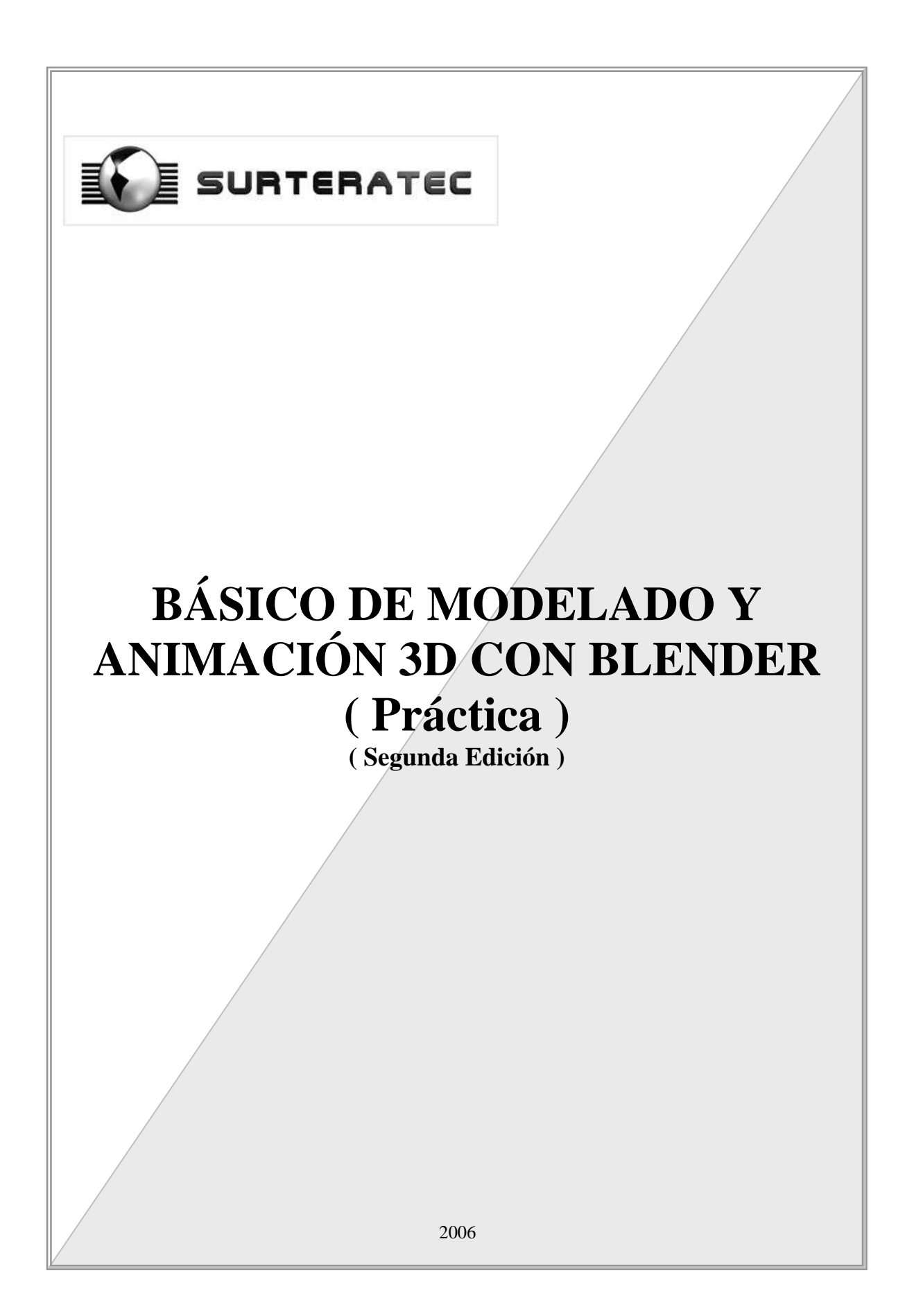

# **Bajar e instalar**

*Objetivos:* 

- •Conocer el sitio en Internet de la Fundación Blender.
- •Descargar el instalador
- Instalar la aplicación.
- 1. Ir al sitio en Internet: http://www.blender3d.org
- 2. Seleccione el sistema operativo y haga clic **BIR** en el área geográfica mas cercana a donde usted se encuentre, en el panel similar al mostrado en el gráfico siguiente:

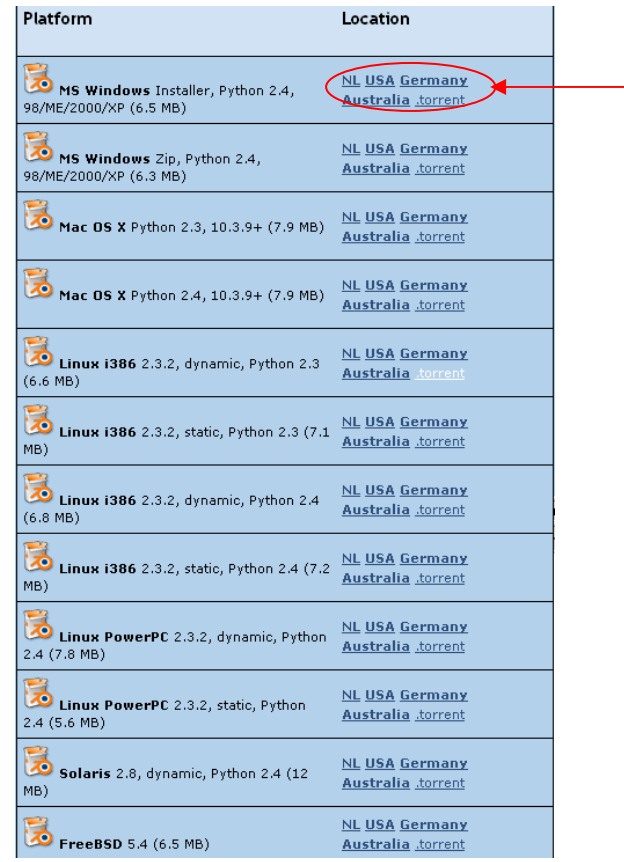

Una vez que se haya descargado el archivo instalador, hacer doble clic en el mismo.

3. Seguir las instrucciones de instalación que aparecerán en pantalla.

## **Ambiente de trabajo**

# **Identificación y manipulación de ventanas**

*Objetivos:* 

- Identificar ventanas.
- •Encabezados, secciones y paneles.
- •Dividir, fusionar, maximizar y redimensionar ventanas.
- •Mostrar y ocultar el encabezado de ventana.
- •Cambiar el tipo de ventana.
- Identificar y manipular botones desplazantes.
- 1. Mueva el ratón por la pantalla para identificar cada una de las cuatro ventanas presentes en la pantalla. La ventana activa será la que se encuentre debajo del puntero del ratón y se encontrará resaltada.

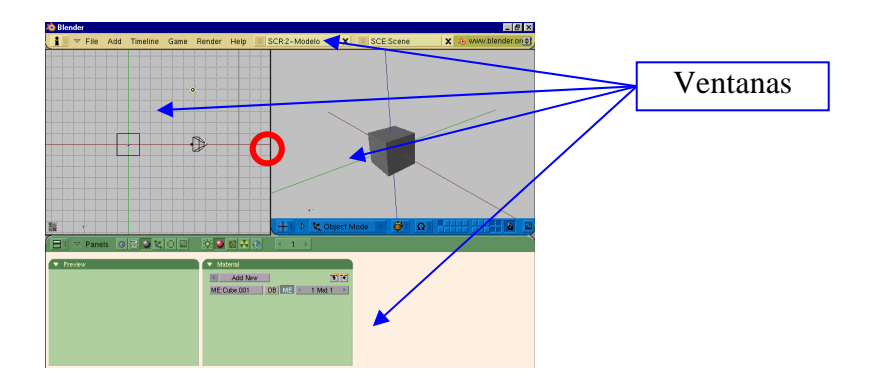

- 2. Coloque el puntero del ratón en el círculo indicado en la figura anterior, en la unión de las dos ventanas centrales. Se debe observar el cambio del puntero de ratón a dos flechas horizontales contrapuestas ( ).
- 3. Empleando el **BDR** aparecerá un menú flotante de gestión de ventanas, para Dividir, fusionar (en caso de colindar con otra ventana), y conmutar la visibilidad del encabezado de la ventana.

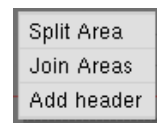

- 4. Seleccione "Join Areas" (fusionar ventanas). Deberá ver como se unen las dos ventanas en una y deben haber quedado solo 3 ventanas en la pantalla.
- 5. Ahora coloque el puntero del ratón en el borde izquierdo de la ventana central hasta cambiar a flechas contrapuestas.
- 6. En el menú flotante de gestión seleccione "Split Areas" (Dividir ventana). Aparecerá una línea divisoria horizontal semitransparente en la ventana y su posición se controla por movimientos verticales del ratón.
- 7. Coloque la división donde desee y haga clic al **BIR**. Se debe dividir la ventana en dos resultando en 4 ventanas apiladas, como se muestra en la figura.

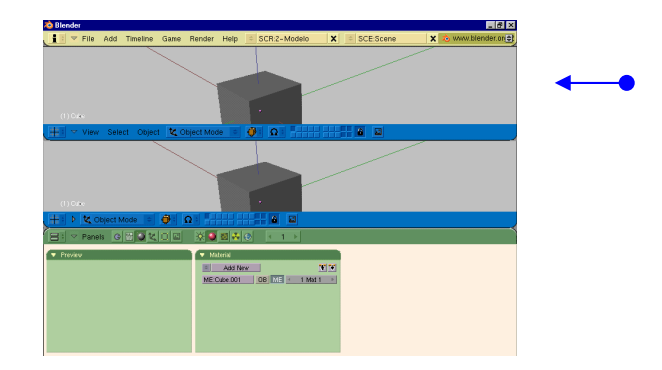

- 8. Practique el redimensionado de ventanas, dejando presionado el **BIR** y arrastrando cuando el puntero del ratón este en flechas contrapuestas sobre los bordes de ventanas, luego empleando **CTRL + FA** para conmutar maximizar y restaurar.
- 9. Coloque el puntero del ratón en el borde izquierdo de la ventana indicada en la figura anterior hasta cambiar a flechas contrapuestas.
- 10. En el menú flotante de gestión seleccione "No Header" (Ocultar Encabezado). El encabezado de la ventana deberá desaparecer de pantalla.
- 11. Repita los pasos 9 y 10 seleccionando esta vez la opción "Add Header" (agregar encabezado, para hacer aparecer los encabezados ocultos.
- 12. Haga clic con el **BCR** sobre el encabezado y arrastre hacia los lados.
- 13. Ubíquese ahora en el encabezado que acaba de aparecer luego del paso 11. Empleando el **BIR** sobre el botón selector de tipo de ventana, cambie el tipo de

ventana a "Buttons window". Deberá cambiar a una ventana similar a la que se encuentra en la parte inferior de la pantalla. Repita cambiando entre todos los tipos.

14. Ubíquese en una ventana de botones. Empleando el **BIR** haga clic en el icono de flecha que se indica en la figura. Esto contraerá o expandirá el panel.

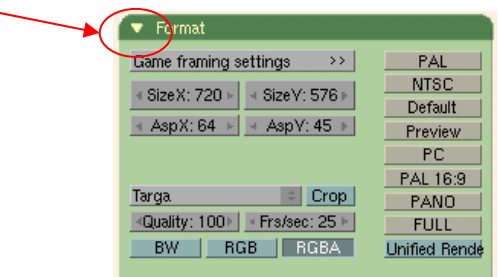

- 15. Usando el **BIR** haga clic en el borde superior de algún panel esto servirá para "agarrarlo". Ahora muévalo hasta posicionarlo sobre otro panel, inmediatamente "suelte" el panel. Con esto se pueden unir dos o mas paneles y controlar su contenido por medio de pestañas.
- 16. Con el **BDR** haga clic en el fondo de la ventana de botones. Seleccione "Horizontal" del menú flotante. Con esto se agruparan los paneles en forma horizontal.
- 17. Con el **BDR** haga clic en el fondo de la ventana de botones. Seleccione "Vertical" del menú flotante. Con esto se agruparan los paneles en forma vertical.
- 18. Con el **BDR** haga clic en el fondo de la ventana de botones. Seleccione "Free" (Libre) del menú flotante. Con esto estará en capacidad de posicionar los paneles en cualquier lugar sin limitantes horizontales o verticales.
- 19. Identificaremos ahora los elementos que presentan variables y la forma de poder modificarlos. Ubique el panel "Mist / Stars / Physics" en la sección de sombreado (Shading) y la subsección "botones del mundo" (world buttons).
- 20. Modifique el valor de la variable "Grav" haciendo clic y arrastre hacia los lados con el **BIR** sobre la barra de desplazamiento.
- 21. Ahora modifique el valor de la variable haciendo clic sobre el nombre de la variable o su valor. La barra de desplazamiento desaparecerá y entrará a modo de edición.
- 22. Presione las teclas **SHIFT+BKSPC** (shift y borrar). Con esta acción se borrará todo el contenido del área de edición de texto.
- 23. Escriba un valor y presione la tecla **ENTER**.

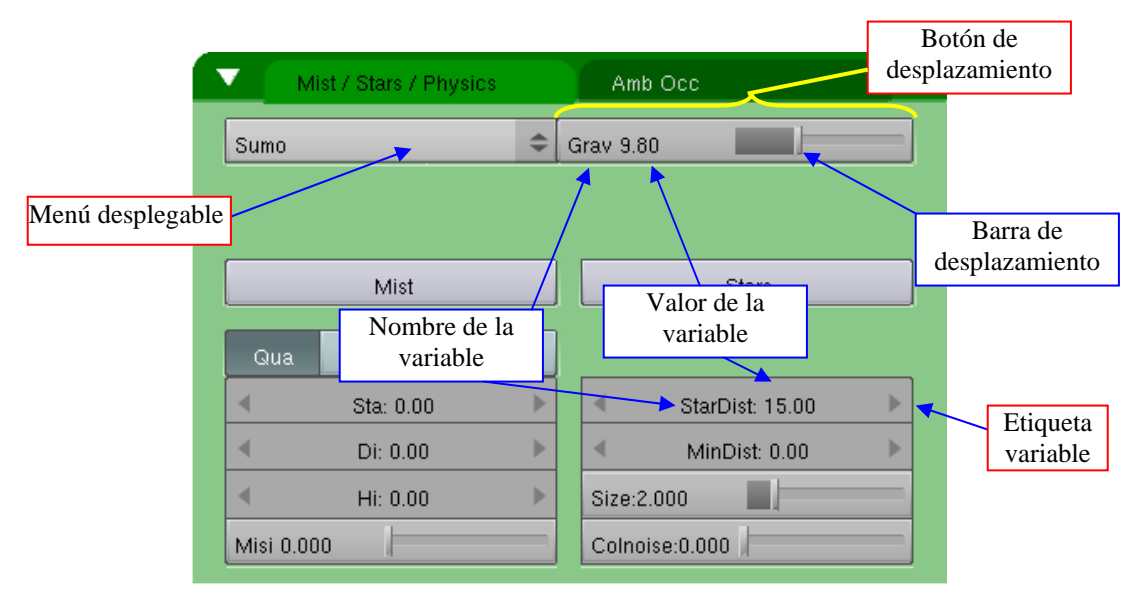

- 24. Repita los pasos 21, 22 y 23, esta vez con la etiqueta variable "StarDist".
- 25. Vuelva a hacer clic con el **BIR** sobre el nombre de la variable o su valor. Esta vez arrastre hacia los lados mientras mantiene el botón presionado.
- 26. Repita el paso anterior presionando **SHIFT** simultáneamente**.**
- 27. Repita el paso anterior presionando **CTRL** simultáneamente**.**
- 28. En la misma etiqueta haga clic con el **BIR** sobre las flechas laterales y observe su comportamiento.

# **PRACTICA INDIVIDUAL**

• Divida su pantalla hasta conseguir la siguiente configuración de ventanas, todas del tipo "Ventana 3D" sin encabezados, al finalizar emplee **CTRL+X** para reiniciar Blender:

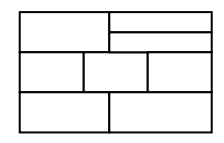

#### **Navegación en el espacio 3D**

 *Objetivos:*

- Identificar los ángulos de las vistas de las ventanas
- •Desplazar, acercar/alejar y rotar de la vista activa con el teclado
- •Conocer los modos de proyección ortonormal y perspectiva
- •Desplazar, acercar/alejar y rotar de la vista activa con el ratón
- Sistema de capas
- 1. Coloque el puntero del ratón sobre la ventana 3d ubicada en el centro y a la izquierda.
- 2. Cambie a los diferentes ángulos de vista empleando el teclado numérico:
	- a. **NUM1** : Izquierda
	- b. **NUM3** : Anterior
	- c. **NUM7** : Superior
	- d. **CTRL+NUM1** : Derecha
	- e. **CTRL+NUM3** : Posterior
	- f. **CTRL+NUM7** : Inferior
	- g. **NUM0**: Cámara
- 3. Cambie a la vista superior y practique la rotación de la vista, empleando el teclado numérico:
	- a. **NUM4** : Izquierda
	- b. **NUM6** : Derecha
	- c. **NUM2** : Abajo
	- d. **NUM8** : Arriba
- 4. Practique la rotación de vista con el ratón, empleando el **BCR**. Entrará a la vista de perspectiva automáticamente.
- 5. Haga clic con el **BIR** sobre el botón indicado en la figura:

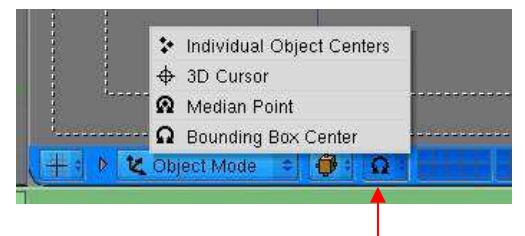

- 6. En el menú de la figura anterior seleccione "Individual Object Centres".
- 7. Ubíquese en cualquier vista 3d y presione la tecla **NUM.** (punto del teclado numérico). Con esto se centrará el objeto seleccionado en la ventana activa.
- 8. Repita el paso 4.
- 9. Cambie a la vista superior y practique el desplazamiento de la vista, empleando el teclado numérico:
	- a. **CTRL+NUM4** : Izquierda
	- b. **CTRL+NUM6** : Derecha
	- c. **CTRL+ NUM2** : Abajo
	- d. **CTRL+NUM8** : Arriba
	- e. **CTRL+** +: Acercar
	- f. **CTRL+** -: Alejar
- 10. Practique el desplazamiento de vista con el ratón, empleando el **BCR**.
- 11. Practique acercamientos y alejamientos de la vista usando la rueda del ratón. Hacia adelante para acercar y hacia atrás para alejar.
- 12. Cambie a la vista superior y presione la tecla **NUM5**, esto cambiará al modo de vista perspectiva. Repita desde el paso 3 hasta el 7.
- 13. Cambiaremos de capa visible. Presione las teclas del **1** al **0** para cambiar de capa de trabajo. (No el teclado numérico).
- 14. Repita el paso anterior pero mantenga presionada la tecla **ALT.**
- 15. Repita los dos pasos anteriores pero mantenga presionada la tecla **SHIFT** en todo momento.
- 16. Haga clic en los botones de las capas para cambiar de capa activa.
- 17. Haga clic con el **BDR** sobre la esfera de mayor tamaño en la ventana 3D.
- 18. Presione la tecla **M** y seleccione una capa en el menú flotante que aparecerá en la ventana, luego presione haga clic en "OK". Esto cambiará la capa en que se encuentra el objeto que se seleccionó.

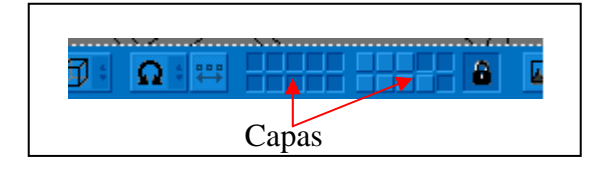

## **Modos de dibujado.**

 *Objetivos:*

- Identificar los modos de dibujado de los objetos
- 1. Coloque el puntero del ratón sobre la ventana 3d con vista de cámara
- 2. Presione **ALT + Z** varias veces, para cambiar entre los modos texturizado y sólido.
- 3. Presione **Z** varias veces, para cambiar entre los modos sólido y rejilla.
- 4. Coloque el puntero del ratón sobre alguna de las ventanas 3d.
- 5. Presione la tecla **D** , aparecerá un menú flotante donde podrá seleccionar el modo de dibujado. Seleccione "Bound Box".

#### **Funciones básicas**

#### *Objetivos:*

- Cargar y guardar archivos de Blender.
- Configurar las preferencias del usuario.
	- o Cambiar el modo de rotación de vista.
	- o Cambiar la configuración del botón central
	- o Cambiar el tipo de letra
	- o Cambiar el idioma
	- o Modificar los temas de configuración
- Cambiar el color del encabezado
- Cambiar el modo de dibujado de la interfaz de usuario
	- o Crear un tema de configuración
	- o Configurar el guardado automático
	- o Activar modo alternativo de teclado numérico
- 1. Coloque el puntero del ratón sobre alguna de las ventanas de blender
- 2. Presione la tecla **F2** para cambiar momentáneamente al buscador de archivos para guardar.
- 3. Coloque el nombre del archivo con la extensión ".blend" en el lugar correspondiente como se indica en la figura.

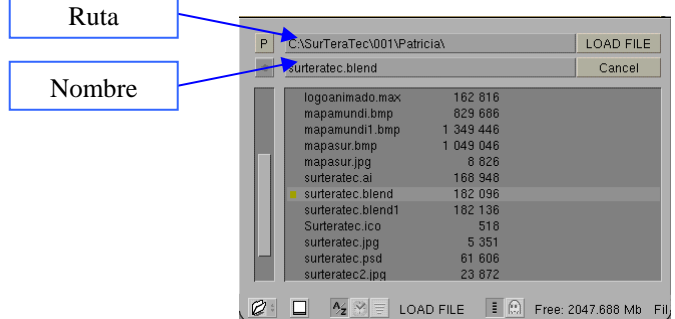

- 4. Haga clic con el **BIR** en el botón "Save File".
- 5. Presione ahora la tecla **F1** para cambiar momentáneamente al buscador de archivos para la apertura de trabajos guardados previamente.
- 6. Seleccione con el **BIR** el archivo de extensión ".blend", diferenciado con un cuadro de color verde en la parte izquierda del nombre. Use el botón **P** para ir al directorio superior en caso de cambiar de ruta de arhivo.
- 7. Haga clic con el **BIR** en el botón "Load File" (cargar archivo), para abrir el archivo seleccionado.
- 8. Cambiemos ahora el modo de rotación de vista, redimensione la ventana de preferencias del usuario que se encuentra ubicada en la parte superior de la pantalla, hasta que se haga visible el conjunto de botones de configuración.
- 9. Haga clic con el **BIR** en el botón "View & Controls".
- 10. Ubique el botón "Turntable" y haga clic en él (**BIR**).
- 11. Pruebe la rotación de vista en alguna de las ventanas 3D.
- 12. Ahora cambie el accionar del **BCR** haciendo clic en el botón "Rotate view" y pruébelo en alguna de las ventanas 3D con rotaciones y desplazamientos.
- 13. Continuemos con el cambio de tipo de letra e idioma, haga clic en el botón "Language & Font" (Lenguaje y tipografía).
- 14. Haga clic en el botón "Internacional Fonts" (Tipografía internacional).
- 15. Ubique el botón "Select Fonts" (Seleccionar tipografía). Se cambiará una de las ventanas a un buscador de archivos donde se buscará y seleccionará el archivo con extensión ".ttf", del tipo de letra deseado.
- 16. Para cambiar el idioma haga clic en el menú desplegable denominado "Language:" y seleccione el idioma "Spanish" (Español)
- 17. Repita el paso 12.
- 18. Ahora vamos a modificar los temas de configuración. Ubique el botón "Themes" (Temas) y haga clic en él.
- 19. Cambiaremos el color del encabezado. A la derecha del botón "Add" se encuentra un menú desplegable. Seleccione la opción que corresponda a la ventana a la que se le cambiará el color del encabezado, en este caso "User Preferences" (preferencias de usuario).
- 20. Debajo de este menú se encuentra otro donde seleccionaremos la opción "Header" (encabezado).
- 21. Varíe la barra de desplazamiento que se indica en la figura:

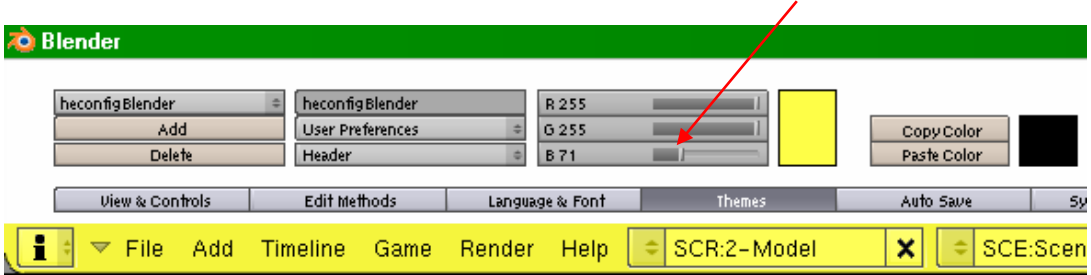

 Aquí variaremos la intensidad del color azul en la paleta de mezcla RGB. Las dos barras de desplazamiento superiores son para el Rojo (R) y el Verde (G). El color resultante se apreciará en la caja de color a la derecha de estas tres barras de desplazamiento.

- 22. Cambiaremos ahora la forma de dibujado de la interfaz de usuario. Seleccione "UI and Buttons" del menú desplegable ubicado a la derecha del botón "Add"
- 23. Seleccione "Drawtype" en el menú desplegable ubicado debajo del menú del paso anterior.
- 24. Haga clic en los botones: "Minimal", "Shaded", "Rounded" y "OldSkool".
- 25. Ubique el botón "Auto Save" y haga clic en él.
- 26. En caso de no estar activado (bajorrelieve) haga clic en el botón "Auto Save Temp Files" (Auto guardar archivos temporales). Aparecerán entonces 3 botones mas.
- 27. Para finalizar esta sección activaremos el modo alternativo del teclado, ubique y haga clic en el botón "System & OpenGL".
- 28. Ubique y haga clic en el botón "Emulate Numpad" (emular teclado numérico).
- 29. Utilice las teclas del **1** al **0** en lugar de las **NUM1** al **NUM0**, para rotar y desplazar como se explicó en la sección "Navegación en el espacio 3D".
- 30. Presione **CTRL + U** para guardar las configuraciones y cambios hechos a la interfaz del usuario como valores por defecto**.**